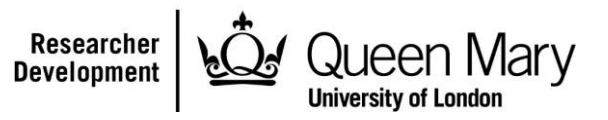

# **1. Using the Skills Points System (SPS)**

The database is a web-based application which can be accessed from anywhere. The following are step by step instructions on how to get started on the database. Please contact [spdsupport@qmul.ac.uk](mailto:spdsupport@qmul.ac.uk) if you need further help.

## **1.1 How to log in**

a) Go to<https://webapps2.is.qmul.ac.uk/sps>

b) Enter your college username

c) Enter your college password

(Every student has one of these, it is what you use to log onto webmail, but if you are unsure of yours please go to IT Services in room W209 in the Queen's Building at Mile End or call extension 8888)

You should be able to view your information, including your supervisors' details, Points Summary, Activity Record, Pending Activities, and Non-applicable Activities. There is also an option to "Print your record". Clicking on this will take you to a page with all your information on, ready to be printed.

## **1.2 Activities**

## **1.2.1 Activities that are added automatically**

PhD Development courses, which you have booked online via the **QMUL CPD Booking** [System,](https://www.esdcourses.org.uk/) will be added to your record without you having to do anything. **The full list of activities that are added automatically can be found at the end of this document**. Any courses that are NOT listed in the tables at the end of this document must be claimed manually (see sections 1.2.2 and 1.3).

### **In order for these courses to be added automatically, you must ensure that:**

- a) You have provided the following details on the [QMUL CPD Booking System](https://www.esdcourses.org.uk/) (under "My Account"):
	- 1. full name
	- 2. student number (9-digit number at the front of your ID card)
	- 3. QMUL email
	- 4. Role: PhD student
- b) You sign the attendance sheet at each session

It can take between 2-3 weeks for this information to appear on your record.

## **1.2.2 Other activity categories, types and classes**

You may manually enter a claim for any other activity you have participated in. Some activities will already be listed on the system (for example if your School has provided the information) and some will not.

Any activity that has helped to develop your skills or knowledge can be added. The only exceptions are things that are integral parts of the PhD process (e.g. your research, meeting your supervisor, writing your 9-month report and thesis etc).

When you click on "Claim new activity" on your home-page you will see several drop-down menus.

Under "category" activities are divided up into broad areas. Looking at this list will give you an idea of the kinds of activities you can claim points for.

#### **Claim an activity**

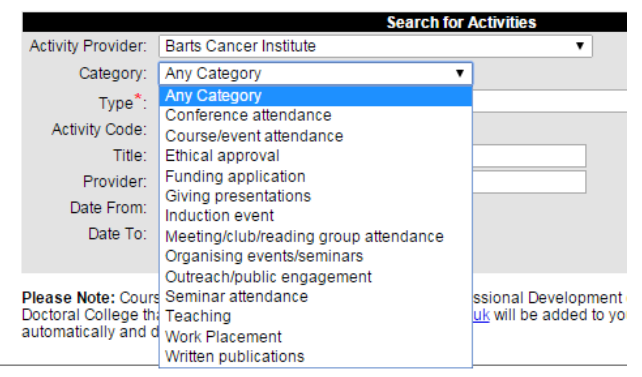

Once you choose a category you will see a drop-down menu of corresponding activity types, e.g.

#### **Claim an activity**

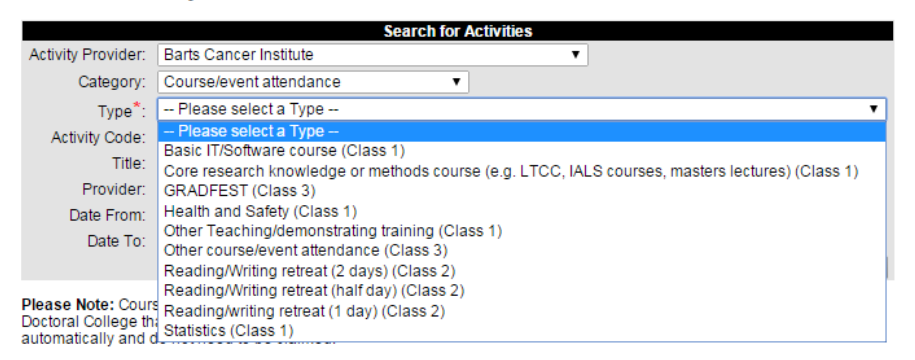

#### **Claim an activity**

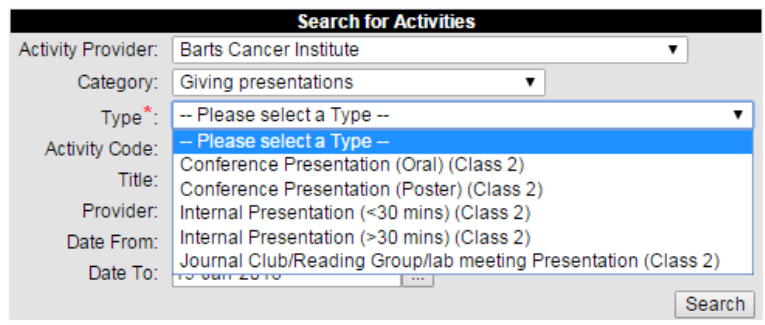

You will see that activities are listed as Class 1, 2 or 3.

**Class 1:** points are given per hour (usually up to a limit), e.g teaching, public engagement. You will be asked to enter the length of time you spent on that activity.

**Class 2:** there are a set number of points for that activity, e.g conferences, presentations. **Class 3:** you will be asked to estimate how many points you think the activity is worth based on the guidelines below, e.g. courses, organisation of events, participation in postgrad. events, applying for funding over £10,000.

**Any taught courses to do with your subject, or research methods (e.g. Masters lectures, LTCC courses, IALS courses, research methods courses etc) should be claimed under "Core research knowledge or methods course".**

## **1.3 Claiming an activity**

- a) Click on the Claim activity link on your homepage
- b) Select an "Activity provider", or "Any provider" if it's not listed or you don't know.
- c) Select a "Category" (see above)
- d) Select a "Type" (see above)
- e) Enter a date range that covers the event you're claiming

f) Click "Search"

Depending on your search criteria, you might get three different types of result:

#### EITHER:

#### Select an activity with a date

The system knows when these activities took place Pick the activity you attended from the list below to add to your profile

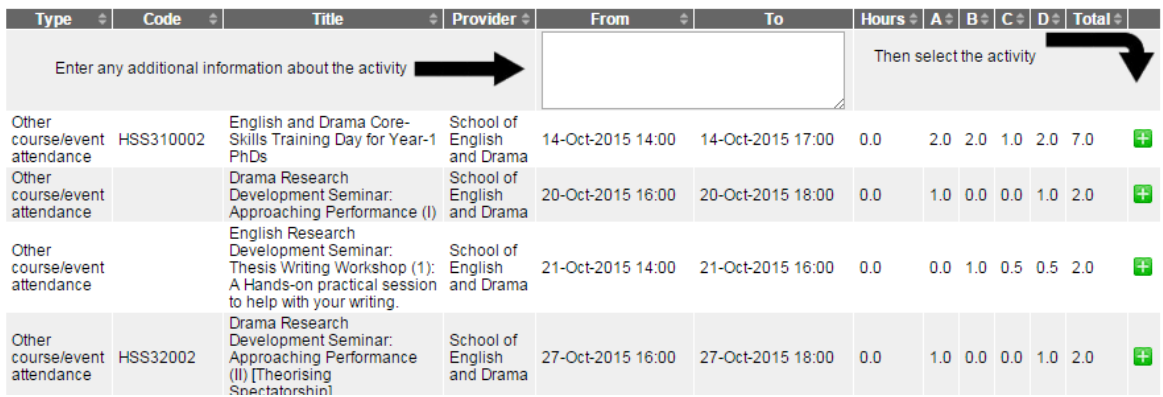

If your activity is here, click on the  $\mathbb{E}$  sign and the activity will now appear in your activity record.

#### OR:

#### Select an activity and tell us the date

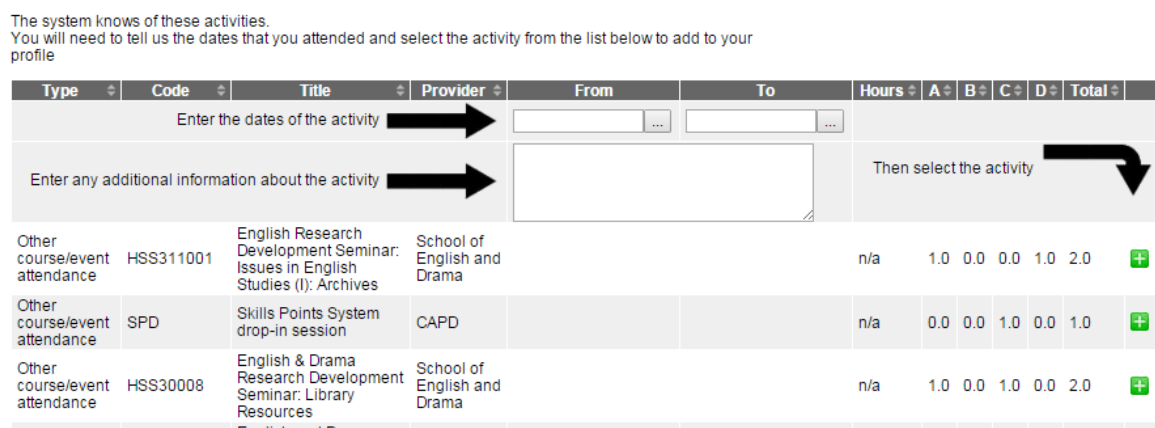

If your activity is here, **enter the dates**, click on the **the sign and the activity will now** appear in your activity record.

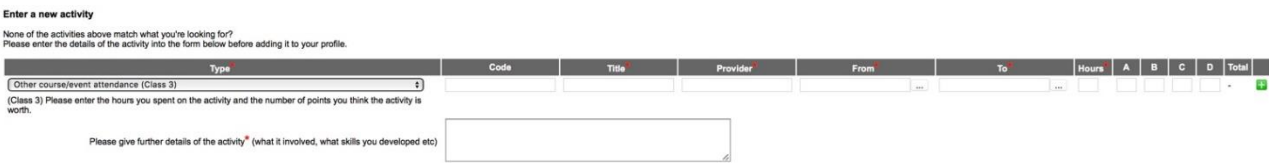

If your activity is not in the system (which will be the case most of the time), enter the required information (only things with the red asterisk are mandatory fields), and click on the $\blacksquare$  sign.

This activity will now appear in your activity record, unless it is a "Class 3" activity (see above), which means that the number of points awarded for that activity need to be confirmed. If this is the case, then the activity will be listed as "Pending" until it has been approved (within a month).

**For class 3 activities please write a few details in the "Reason for Claim" box, e.g. what you learned, what skills you developed, etc. You should also provide the total number of hours you spent on this activity in the "Hours" box. If you do not provide this information, we will not be able to approve your claim.**

**See section 2 for guidance on estimating points values.**

## **1.4 Approval of activities**

Any Class 1 or 2 activities do not need to be approved and will go straight onto your record. When your supervisor looks at your record (at supervision or progression meetings) they will make sure that your activities are appropriate, and they may query anything you have done which they believe hasn't aided your development as a research student.

When you claim for a Class 3 activity it must be approved by the Researcher Development Adviser for PGRs (Dr Fryni Panayidou). She will look at the points estimate and the reasons for the claim, and do one of the following:

- Approve the claim, in which case it will go onto your record.
- Mark the activity as "Non-applicable" if isn't included in the points scheme.
- Alter the number of points/points distribution and then approve the claim.
- Contact you to ask for further information.
- Refer the claim to the Doctoral College Management Group who oversee the points scheme, so that they can make a judgement.

Pending claims on the database will be looked at on a regular basis, and the Doctoral College Management Group meets once a month, so you can expect any pending claims to be processed within a month.

## **1.5 Common examples**

### **1.5.1 Seminar attendance**

Research seminars (seminars lasting  $1 - 1.5$  hours in which someone talks about their academic research) are given 0.5 points in domain A.

### **Anything else that might be referred to as a seminar (e.g. short sessions on research methods, transferable skills training, lectures on basic topics) should be claimed under "Other course/event attendance".**

#### **To claim points for an individual research seminar:**

- a) Click on the Claim activity link on your homepage
- b) Select "Any provider" from the activity provider list
- c) Select "Seminar Attendance" from the categories list
- d) From the type list select "Seminar attendance (single)"
- e) Click "Search"

#### You should see the following:

#### EITHER:

#### Select an activity and tell us the date

#### The system knows of these activities You will need to tell us the dates that you attended and select the activity from the list below to add to your profile

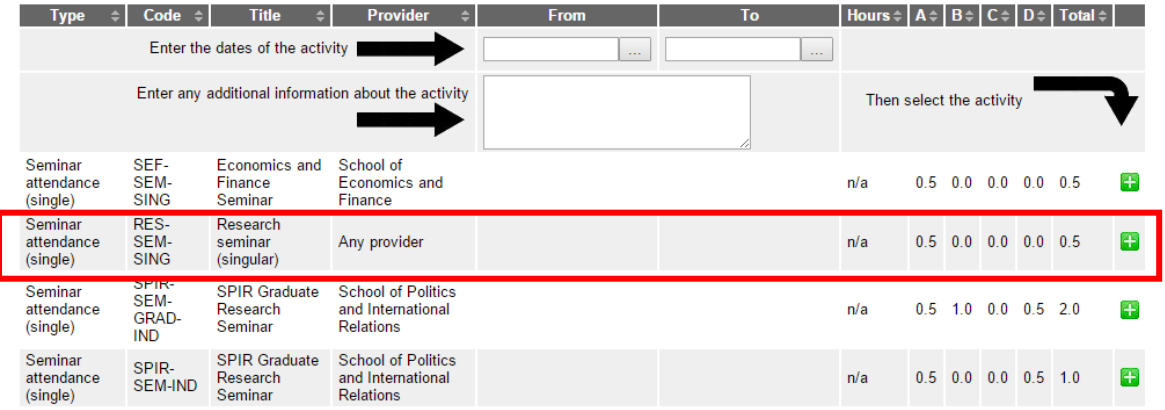

If your School's seminar series is listed, just enter the date of the seminar and any additional information (e.g. title and speaker) and click on the  $\pm$  sign. If your seminar series is not listed, you can claim it under "Research seminar (single)", as shown in the red box. Again, enter the date of the seminar and any additional information (e.g. title, speaker, duration) and click on the  $\Box$  sign.

#### **To claim points for a series of research seminars:**

As before, but select "Seminar attendance (series)" from the type menu. Scroll to the bottom of the screen, and you should see the following:

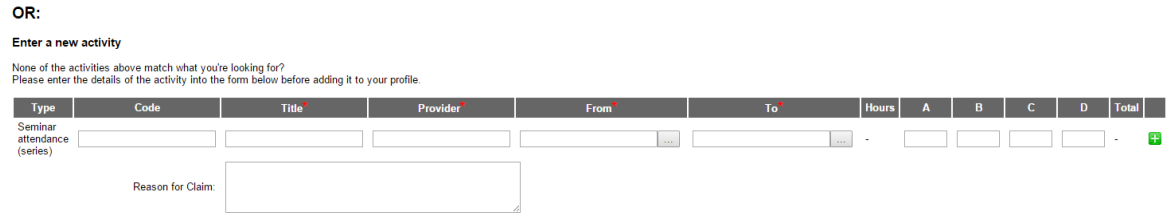

Enter the details of the seminar series. **Please also state how many seminars you attendedin the "Reason for claim" box.** Click on the **s**ign

#### **1.5.2 Insessional English courses**

If you have attended an Insessional English course run by the Language Centre, it is easy to claim the points:

- a) Click on the Claim activity link on your homepage
- b) Select "Language Centre" from the activity provider list
- c) Select "Course/event attendance" from the categories list
- d) From the type list select "Other course/event attendance"
- e) Click "Search"

Other

Other

Other

Other

Other

course/event<br>attendance

course/event<br>attendance

course/event<br>attendance

course/event<br>attendance

course/event<br>attendance

You should see a list of all the Insessional courses:

#### Select an activity and tell us the date

ELS4006

**ELS111** 

**ELS4007** 

FI S036

FLS026

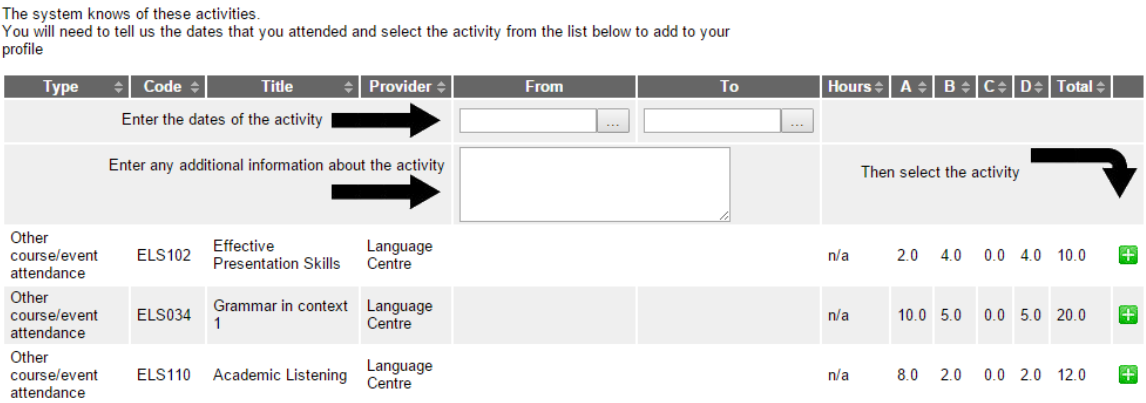

Enter the dates of the course, and click on the  $\mathbb{Z}$  sign.

Critical Thinking for<br>Reading & Writing

Structuring<br>arguments and<br>avoiding plagiarism

Proofreading and<br>Editing Skills

Excellence in<br>Writing 2

Effective

Participation in<br>Seminars

Language

Language<br>Centre

Language<br>Centre

Language<br>Centre

Language<br>Centre

Centre

### **This is only if you attended all (or nearly all) of a module. If you only attended one or two sessions you will need to claim for them individually by filling in the "Enter a new activity" boxes at the bottom of the screen:**

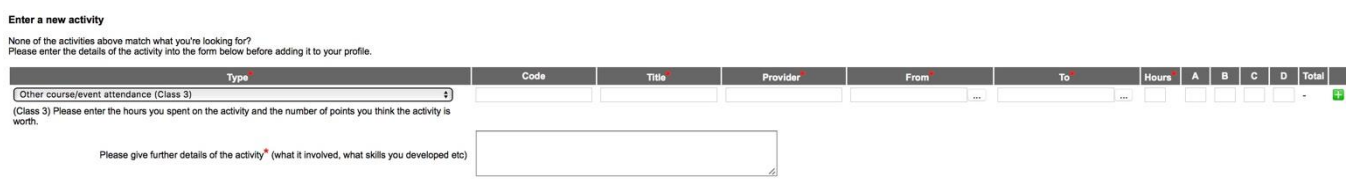

45

B

 $+$ 

B

45

雷

25

ES.

 $20.0$  0.0 0.0 0.0 20.0

 $2.0$  4.0 0.0 4.0 10.0

12.0 3.0 3.0 2.0 20.0

 $10.0$  5.0 0.0 5.0 20.0

14.0 3.0 0.0 3.0 20.0

 $n/a$ 

 $n/a$ 

 $n/a$ 

 $n/a$ 

 $n/a$ 

## **2. Class 3 Activities – estimating points**

When you claim for a class 3 activity you will be asked to estimate the number of points you should receive in each domain of the RDF (see next page), and to give a reason for the claim and your estimate. These are a few guidelines on how to go about this:

**Course attendance:** Short courses (1 day or less) are typically given 1 point per hour, so a course from 9-5 with a 1-hour lunch-break would be 7 points. Generally no more than 7 points will be given for a 1 day activity.

Longer courses will be given more points, depending on the length and the level. In the "Reason for claim" box please include the length of the course, what it was about, what skills it helped you develop and any other useful information.

**Applying for funding >£10,000:** Applying for funding of between £10,000 and £100,000 can be given a maximum of 10 points, and for funding of over  $£100,000$  it is a maximum of 20 points. The exact value will depend on how much work went into the application and your role in the application procedure.

In the "Reason for claim" box please include the amount of funding you applied for, what the funding was for, what the application involved, whether the grant or application was in your name, whether you wrote it yourself, or co-wrote it with someone else, and any other useful information.

**Organising an event/seminar/conference:** Points for this will vary according to the type and length of activity and your involvement. Some things are class 2 activities:

#### **Claim an activity**

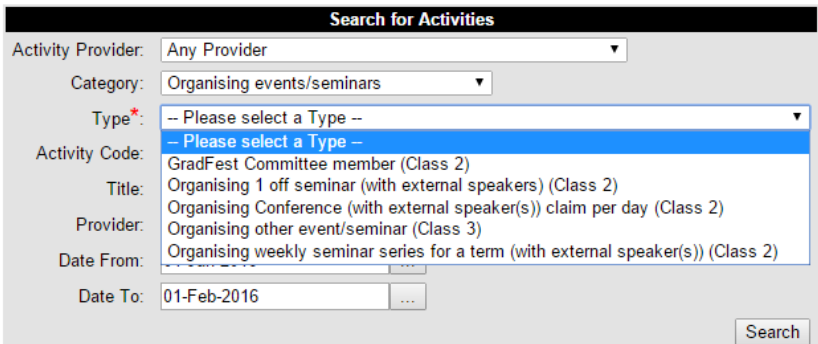

But if your activity doesn't fit into any of these types, then you can select "Organising other event/seminar". In the "Reason for claim" box please include as much information as possible about the event you organised and your involvement in it.

**School Induction:** As "Course attendance" above.

**Work placement:** Evaluated on a case by case basis. Please write details of the placement (length, full-time/part-time, what you did etc) in the "Reason for claim" box.

When allocating points to the 4 domains of the RDF, please refer to the diagram in the next page. Think about what skills you have developed through undertaking the particular activity, and which domain those skills fit in. Activities may be given points in all, some, or just one of the four domains.

## **You can find a detailed breakdown of "Activities and Points" under [Help,](https://webapps2.is.qmul.ac.uk/sps/help.action) on SPS**

### **[Vitae Researcher Development Framework](https://www.vitae.ac.uk/researchers-professional-development/about-the-vitae-researcher-development-framework)**

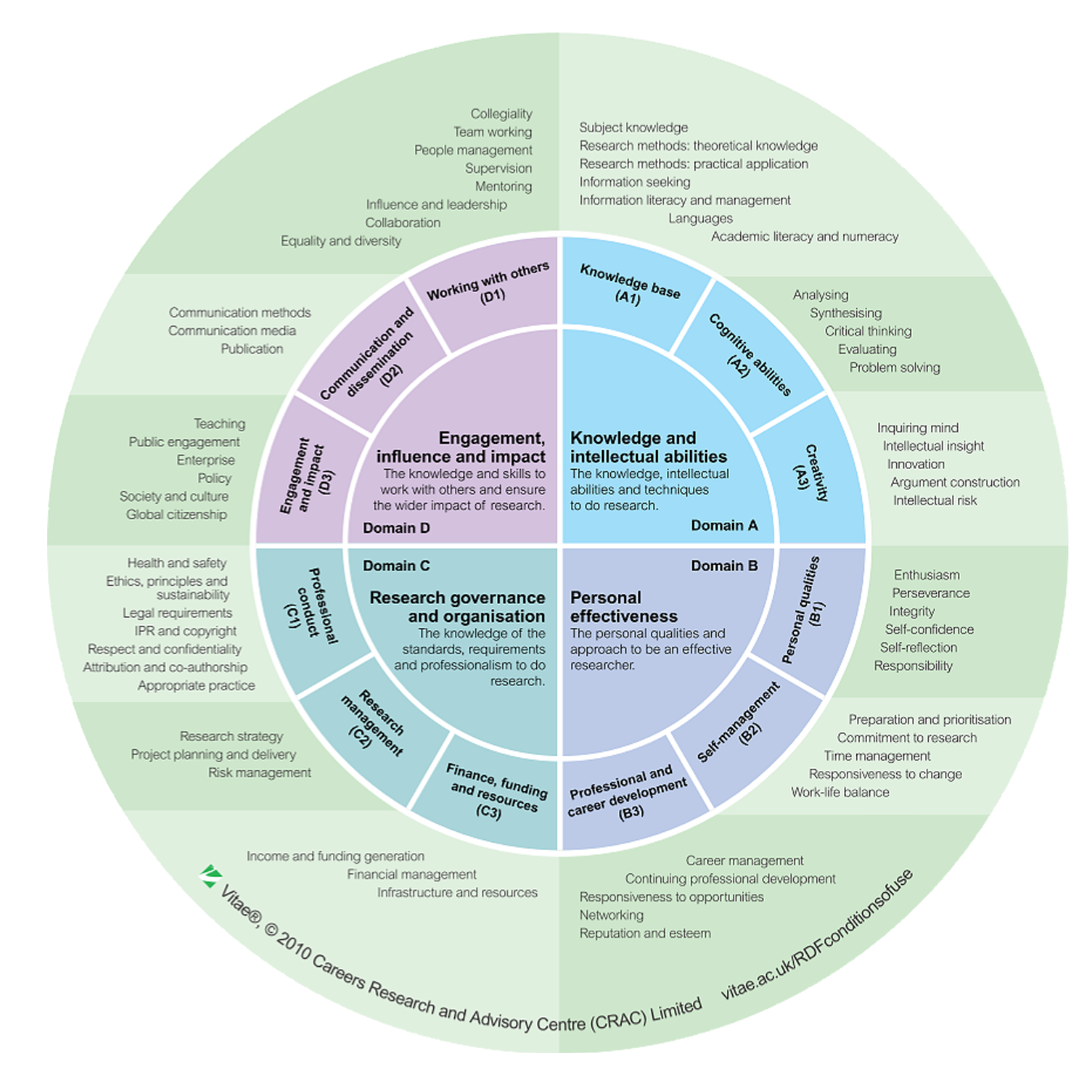

**The following courses are automatically added** to your record on the Skills Points System (SPS). The list includes courses and events provided by: Researcher Development, Careers, Library, Doctoral College, Centre for Public Engagement, Marketing and Communications, Educational Development and E-learning Unit. Any courses NOT listed here, must be added manually – please see sections 1.2.2 and 1.3 above.

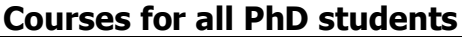

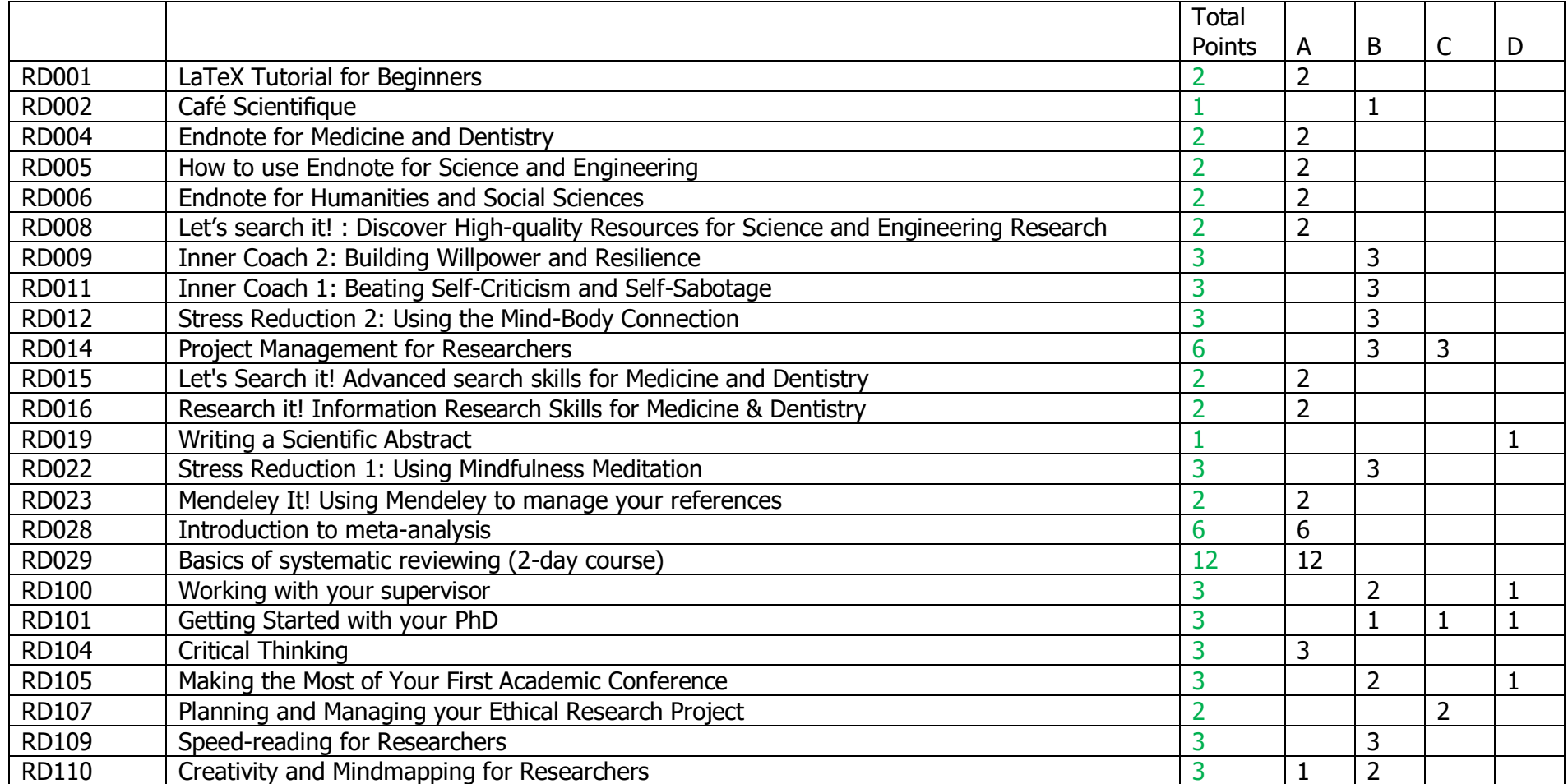

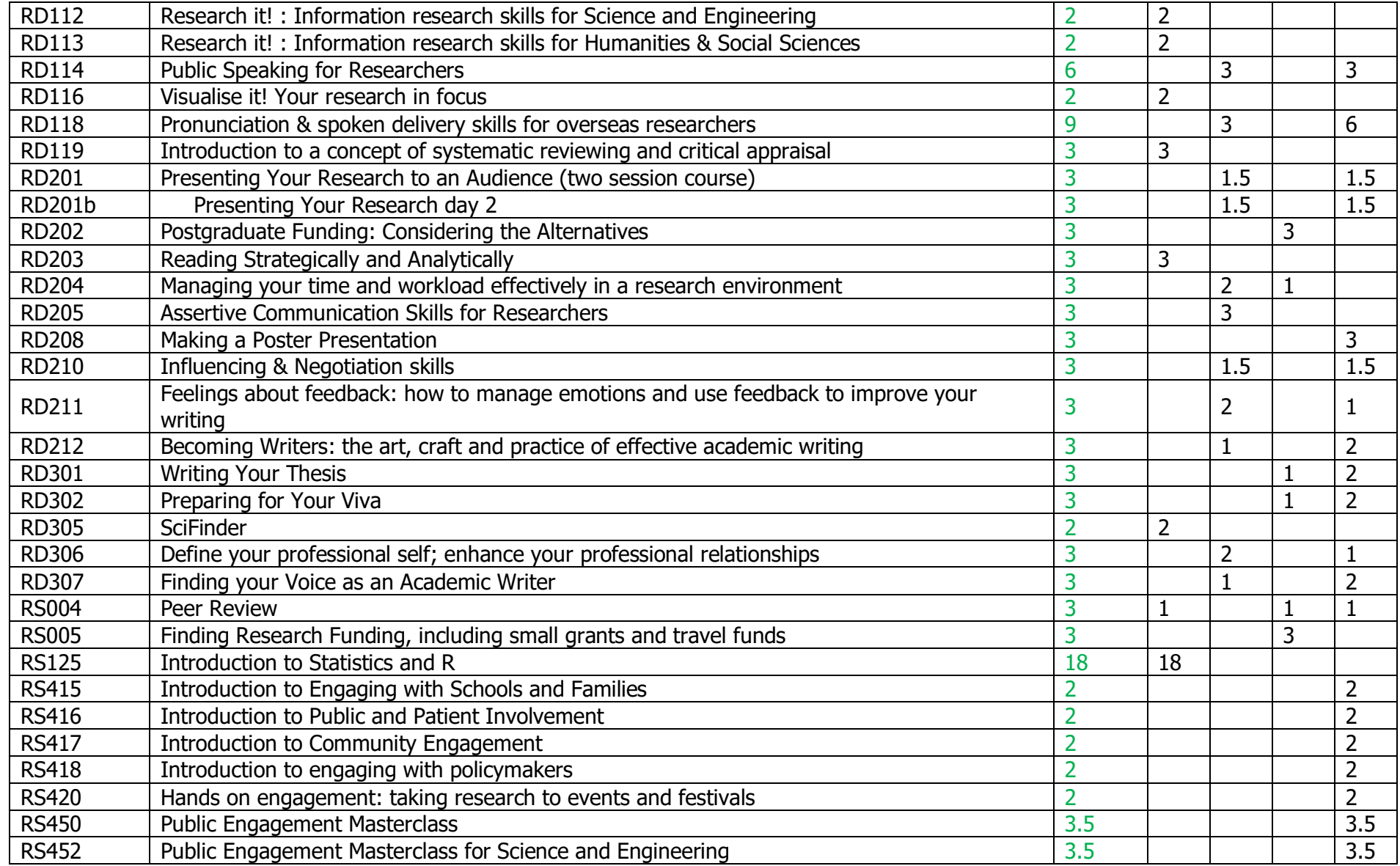

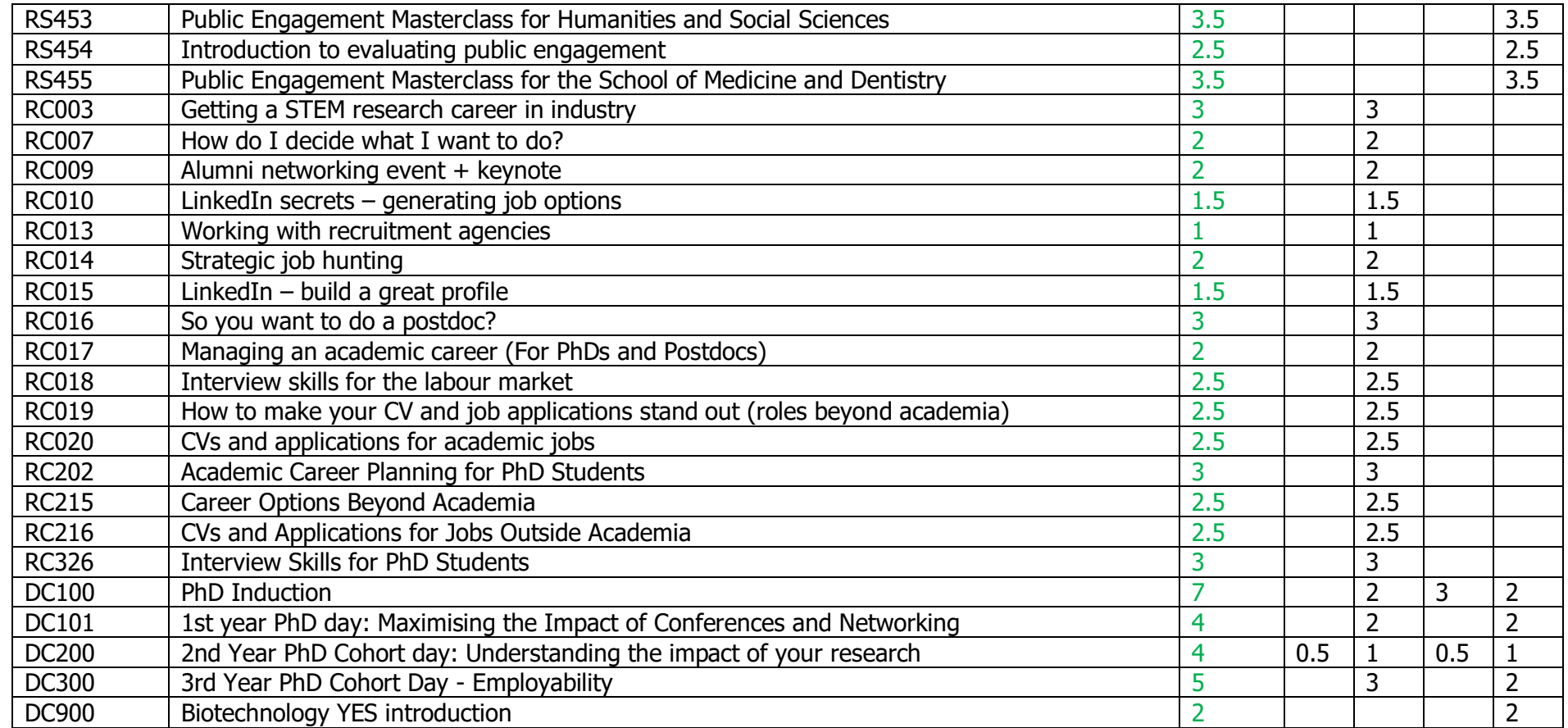

## **Courses for Research staff (only suitable for some PhD students)**

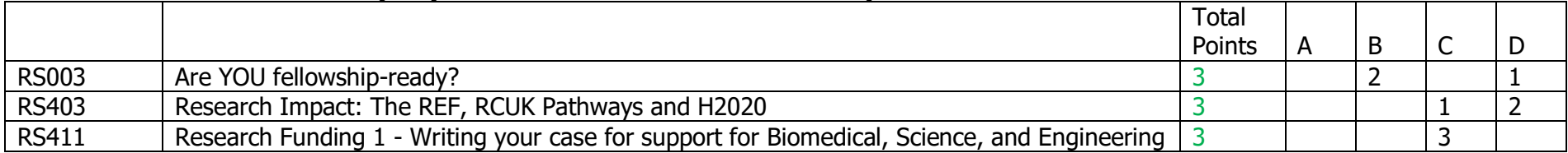

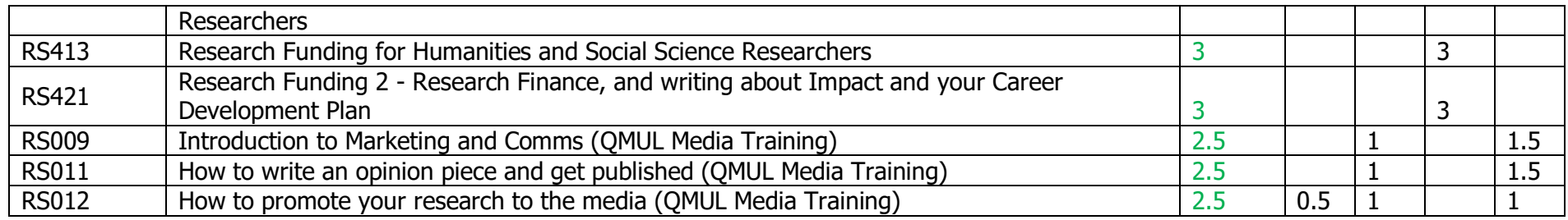

## **Courses suitable for PhD students with teaching responsibilities**

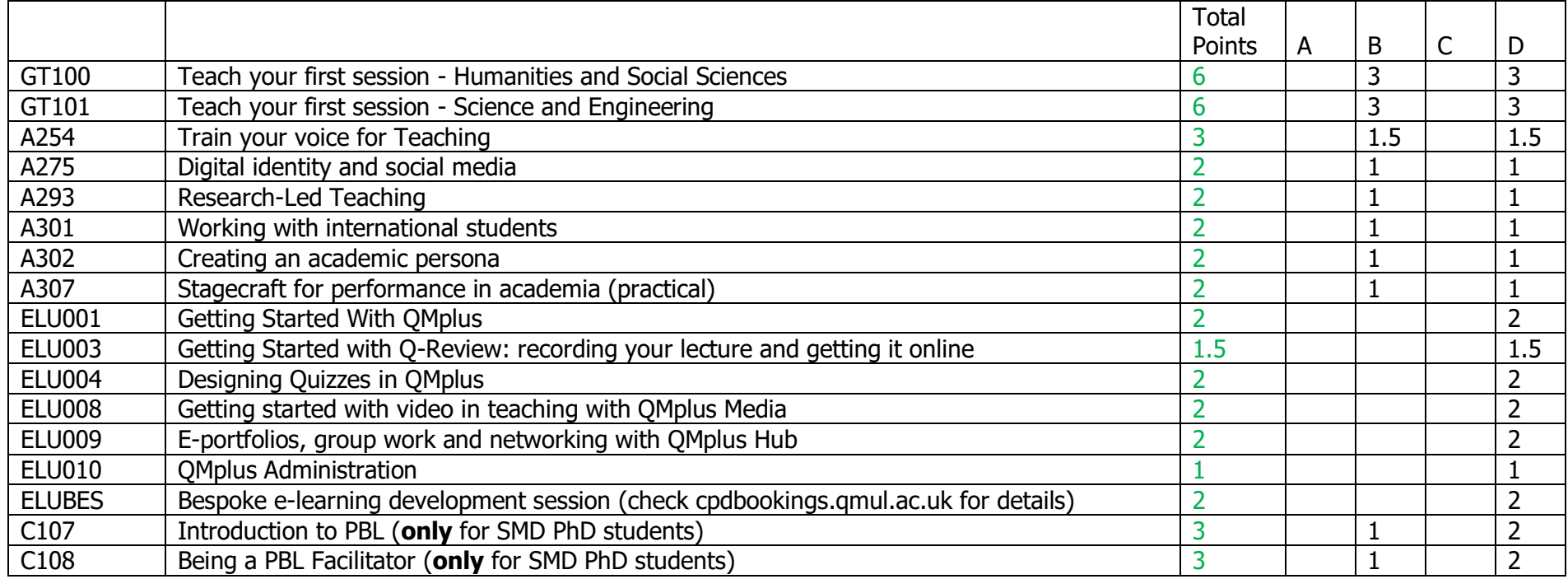